# FORTRA

Clearswift Secure ICAP Gateway Version 5.7.0 Installation Guide (on Amazon Web Services)

# <span id="page-1-0"></span>Copyright Terms and Conditions

Copyright © Fortra, LLC and its group of companies. All trademarks and registered trademarks are the property of their respective owners.

The content in this document is protected by the Copyright Laws of the United States of America and other countries worldwide. The unauthorized use and/or duplication of this material without express and written permission from Fortra is strictly prohibited. Excerpts and links may be used, provided that full and clear credit is given to Fortra with appropriate and specific direction to the original content.

202403270554

## <span id="page-2-0"></span>**Contents**

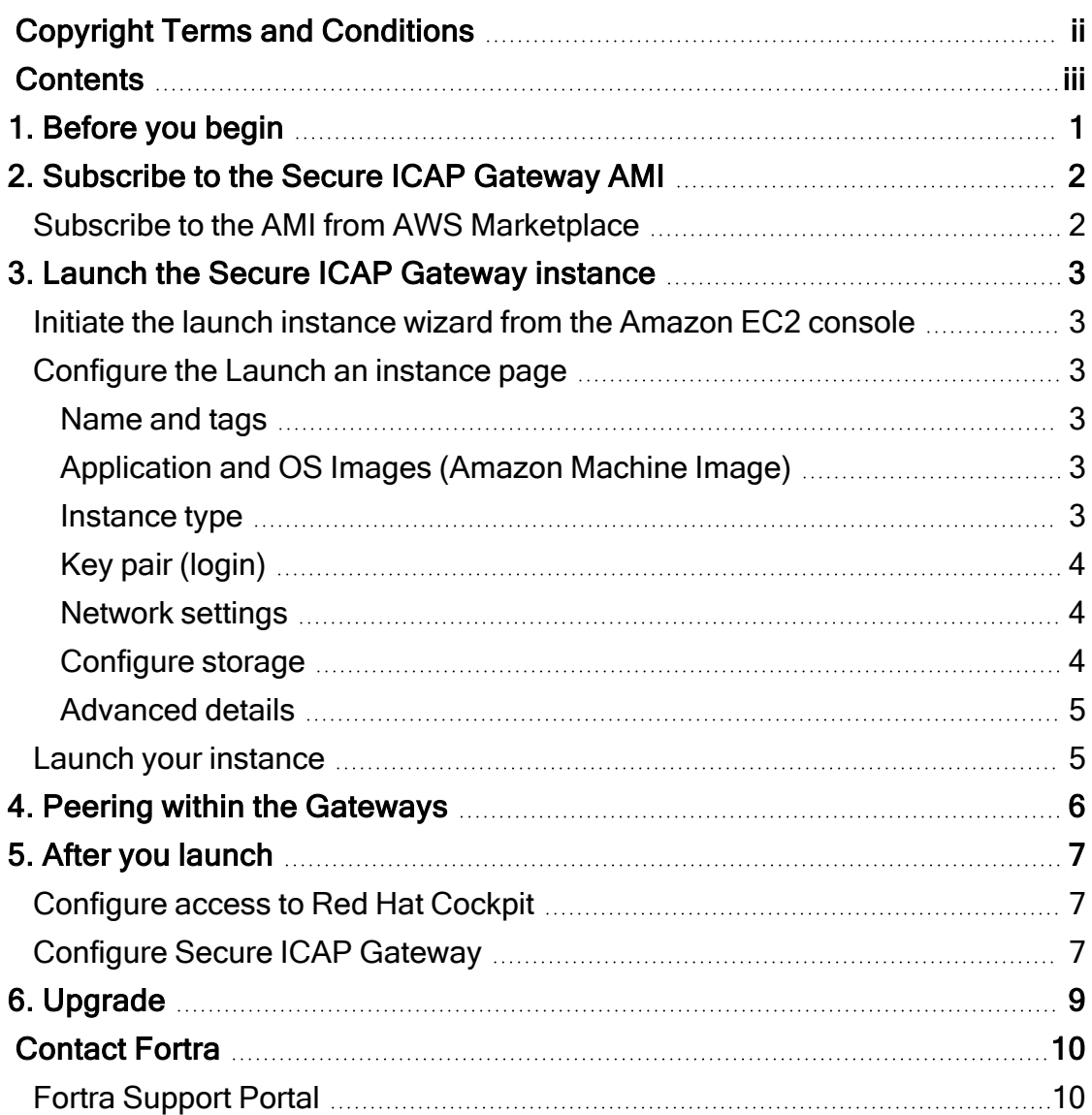

# <span id="page-3-0"></span>1. Before you begin

We recommend being familiar with Amazon Web Services (AWS) and Amazon Machine Images (AMI) before you deploy Secure ICAP Gateway.

In this guide, we use:

- AWS [Marketplace](https://aws.amazon.com/marketplace) to subscribe to the AMI
- Amazon Elastic [Compute](https://aws.amazon.com/ec2/) Cloud ([Amazon](https://console.aws.amazon.com/ec2/) EC2), and the Amazon EC2 [console](https://console.aws.amazon.com/ec2/) to launch the instance

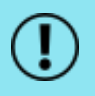

You must have an AWS account to complete all the steps described in this guide.

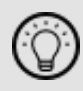

We assume that your AWS Regions supports the new launch instance wizard which Amazon EC2 implemented in 2022. If your AWS Regions does not support the new wizard, instructions in this guide may not be applicable to you. In that case, you can use [our](https://hstechdocs.helpsystems.com/manuals/clearswift/sig/english/5_5_0/SIG_AWS_Install_Guide(en).pdf) [previous](https://hstechdocs.helpsystems.com/manuals/clearswift/sig/english/5_5_0/SIG_AWS_Install_Guide(en).pdf) guide as a reference.

# <span id="page-4-1"></span><span id="page-4-0"></span>2. Subscribe to the Secure ICAP Gateway AMI

### Subscribe to the AMI from AWS Marketplace

- 1. Sign in to AWS [Marketplace](https://aws.amazon.com/marketplace).
- 2. Locate the Secure ICAP Gateway product page.

You can either:

- type *Clearswift* in the search field
- from the Categories menu, select Infrastructure Software > Security. Refine the search results further by selecting Fortra from the Publisher section

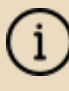

AWS offers AMIs on a subscription basis. Secure ICAP Gateway uses a BYOL (Bring Your Own License) model.

- 3. Select the product.
- 4. In the product page, check the information and click Continue to Subscribe.
- 5. In the Subscribe to this software page, check the information and click Continue to Configuration.
- 6. In the Configure this software page, select the following:
	- Fulfillment option: 64-bit (x86) Amazon Machine Image (AMI)
	- Software Version: 5.7.0
	- Region: an appropriate regional data center for your organization

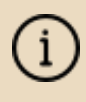

AWS Regions may vary according to proximity and cost, and should be selected carefully.

- 7. In the Configure this software page, click Continue to Launch.
- 8. In the Launch this software page, select the Launch through EC2 from the Choose Action drop-down menu and click Launch.
- 9. You are redirected to the Amazon EC2 console.

## <span id="page-5-0"></span>3. Launch the Secure ICAP Gateway instance

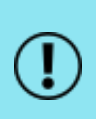

AWS customers are required to perform all the necessary security configuration and management of their EC2 machines. This includes OS patching and AWS firewall configuration. For further information, see [https://aws.amazon.com/compliance/shared](https://aws.amazon.com/compliance/shared-responsibility-model/)[responsibility-model/.](https://aws.amazon.com/compliance/shared-responsibility-model/)

### <span id="page-5-1"></span>Initiate the launch instance wizard from the Amazon EC2 console

By following the previous steps, you should automatically be redirected from AWS Marketplace to the [Amazon](https://console.aws.amazon.com/ec2/) EC2 console.

Alternatively, you can access the Amazon EC2 console directly, click Launch instance in the dashboard, and configure your instance in the Launch an instance page.

### <span id="page-5-3"></span><span id="page-5-2"></span>Configure the Launch an instance page

#### Name and tags

You can tag the name of your instance.

- 1. In the Name field, enter a name for the instance.
- 2. Click Add additional tags.
- <span id="page-5-4"></span>3. Enter a corresponding Key and a Value, then click Add new tag.

Application and OS Images (Amazon Machine Image)

Specify an OS image (AMI) you are launching. This should be the AMI you have subscribed to.

#### <span id="page-5-5"></span>Instance type

From the drop-down menu, select an instance type. There is a number of available options for building your machine.

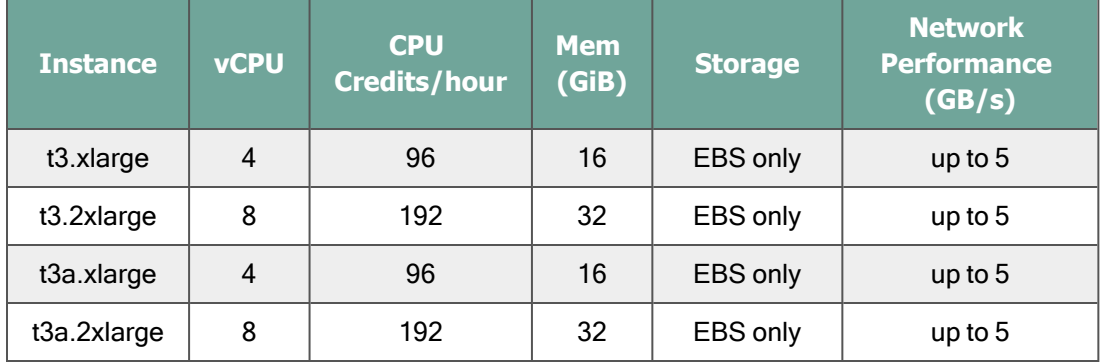

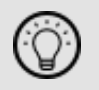

Use an xlarge or larger instance for production workloads.

#### <span id="page-6-0"></span>Key pair (login)

<span id="page-6-1"></span>Select or create a key pair to ensure secure connection to your AMI.

#### Network settings

- 1. Click Edit in the Network settings panel.
- 2. From the VPC drop-down menu, select a VPC your instance belongs to.
- 3. From the Subnet drop-down menu, select an existing subnet from your VPC that matches your requirements.

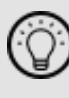

For further information on Amazon Virtual Private Cloud, see <https://aws.amazon.com/vpc/> and its documentation.

- 4. From the Auto-assign Public IP drop-down menu, select Disable.
- 5. In the Firewall (security groups) and Inbound security groups rules sections, you can select a security group to control traffic for your instance.

Use the following as a reference:

- Type SMTP, Port range 25, Source type anywhere
- Type HTTPS, Port range 443, Source type restrict access to your valid IP addresses
- Type ICAP, Port range 1344, Source type restrict access to your valid IP addresses
- Type TCP/UDP, Port range 9090, Source type restrict access to the Red Hat Cockpit UI

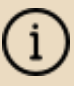

When configuring security group **Source type**, make sure you set rules to allow access from known IP addresses only.

- 6. Click Advanced network configuration, and expand the section. Advanced network configuration is available only when you select the subnet.
- 7. For the Network interface 1, enter an IP address in the Primary IP field, or leave the field empty for an auto-assigned IP address.

#### <span id="page-6-2"></span>Configure storage

Configure your device storage. The Configure storage panel has two viewing modes; Simple and Advanced.

With the **Simple** view, you can specify the size and type of the volume. To display all parameters, click Advanced and switch the view.

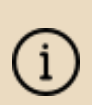

Use the default devices provided with the AMI. These have been specifically partitioned for the deployment of Secure ICAP Gateway.

You can increase the Size (GiB) but you should not change the Device or Snapshot ID.

#### <span id="page-7-0"></span>Advanced details

Configure any additional parameters you require.

If you are launching multiple instances of Secure ICAP Gateway, and would like to peer them, you have to configure the following before you launch the instances:

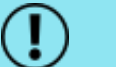

- **Number of instances in the Summary panel**
- **User data in the Advanced details panel**

For detailed instructions, see the next chapter; [Peering](#page-8-0) within the [Gateways](#page-8-0).

### <span id="page-7-1"></span>Launch your instance

Review your configuration in the Summary panel, and click Launch instance.

The user interface takes a few minutes to start.

## <span id="page-8-0"></span>4. Peering within the Gateways

You can deploy additional Secure ICAP Gateway instances to provide resilience and scalability. By peering your Gateways, you can manage them all from a single point.

#### On the Launch an instance page:

- 1. In the Summary panel, select a desired value for the Number of instances field.
- 2. Copy the following script, and paste it into the User data field in the Advanced details panel.

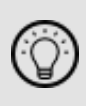

You can copy the script by clicking  $\Box$  below. This will open a new browser window where the script can be copied from.

r٦ #!/bin/bash

```
NEWUUID=`uuidgen`
```

```
echo "machine.uuid=$NEWUUID" > /opt/cs-gateway/cfg/system-id.-
properties
```

```
xmlstarlet ed -L -u "/System/@uuid" -v "$NEWUUID" /var/cs-gate-
way/uicfg/system.xml
```

```
xmlstarlet ed -L -u "/System/PeerAppliances/Peer/@uuid" -v
"$NEWUUID" /var/cs-gateway/uicfg/system.xml
```
# <span id="page-9-1"></span><span id="page-9-0"></span>5. After you launch

### Configure access to Red Hat Cockpit

Before you access the Secure ICAP Gateway's user interface, you must configure your Gateway's Linux user to access Red Hat Cockpit.

- 1. Access the SSH key pair.
- 2. Log in to the virtual machine using SSH, for example:

```
ssh -i keyPair.pem ec2-user@<ip-address>
```
3. Create a password for the root user in order to access Cockpit, for example:

sudo -i

passwd

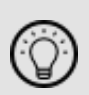

To access the Cockpit administration user interface, open a supported web browser and enter the IP address of your Secure ICAP Gateway, on port 9090:

https://<ip-address>:9090

### <span id="page-9-2"></span>Configure Secure ICAP Gateway

When you have launched your AMI, navigate to the Secure ICAP Gateway installation wizard.

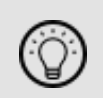

To access the Secure ICAP Gateway interface, open a supported web browser and enter the IP address of your Gateway: https://<ip-address>/Appliance

The installation process begins. For information on installation from this point onwards, refer to the [Installation](https://hstechdocs.helpsystems.com/manuals/clearswift/sig/english/5_7_0/SIG_Install_Guide(en).pdf) and Getting Started Guide, (Configuring Secure ICAP Gateway section).

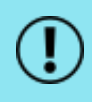

It may take approximately 15-30 minutes for the anti-virus to install and update. We recommend that you monitor the status of the ICAP Server service from System > Service Control page. The anti-virus

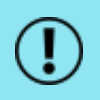

installs appear in the Upgrade Service log. The status of the ICAP Server service will change from "Failed" to "Started", indicating progress.

# <span id="page-11-0"></span>6. Upgrade

If you are upgrading your current version of Secure ICAP Gateway on AWS, refer to the [Installation](https://hstechdocs.helpsystems.com/manuals/clearswift/sig/english/5_7_0/SIG_Install_Guide(en).pdf) and Getting Started Guide for detailed instructions.

# <span id="page-12-0"></span>Contact Fortra

Please contact Fortra for questions or to receive information about Secure ICAP Gateway. You can contact us to receive technical bulletins, updates, program fixes, and other information via email or Internet.

### <span id="page-12-1"></span>Fortra Support Portal

For additional resources, or to contact Technical Support, visit the Fortra [Support](https://support.fortra.com/) [Portal](https://support.fortra.com/).

For support issues, please:

- Check this guide's table of contents and topics for information that addresses your concern.
- Check the Knowledge Base in the Fortra Support Portal for information that addresses your concern.
- Gather and organize as much information as possible about the problem, including job/error logs, screenshots or anything else to document the issue.